# ANPIC Simple Operation Guide: Web

#### Joetsu University of Education ANPICサイト 【Students】 https://anpic-v9.jecc.jp/juen/

D. Login ID : Student ID number printed on your student ID card \*Students enrolled in 2018 or earlier:(ex.302628A) \*Students enrolled in 2019 or later:(ex.20202628B) 同 Password : Password registered at the initial setup site

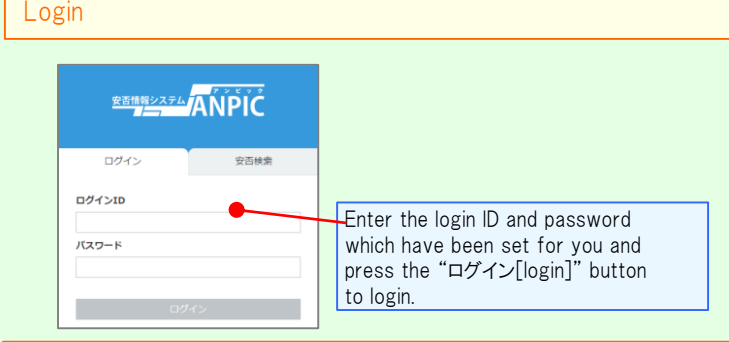

### How to display the menu

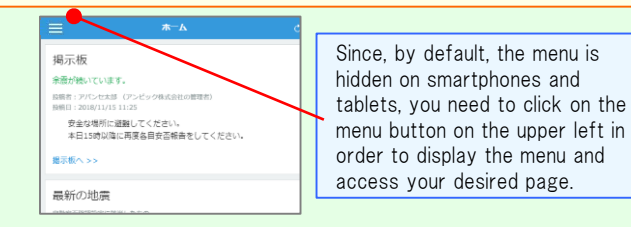

## Registering or changing e-mail address or password

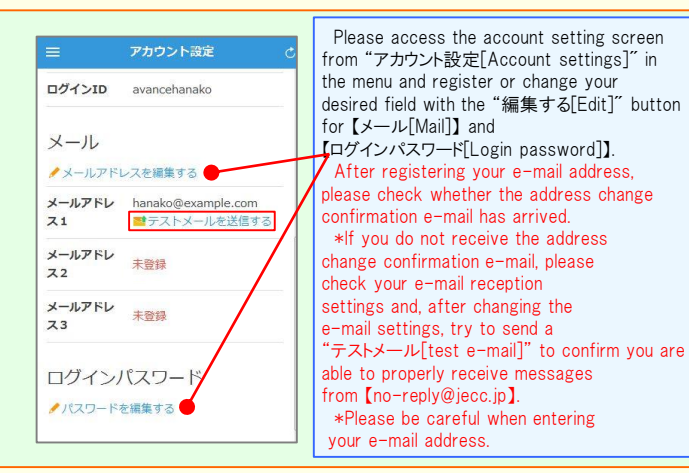

#### Edit basic information

To change the name, organization information, or login ID, please contact the administrator.

#### Report safety situation When reporting from e-mail When reporting from the website Subject:安否状況をお知らせください (Please report your safety situation)  $\bullet$ アパンセ花子 〇×株式会社 アバンセ花子様 組織: 経理課 掲示板 #他 --807-H 地震が発生しました。(An earthquake has occurred.) 数アカウント設定 全雷が続 以下のURLをクリックして、安否状況を報告  $x - 7$  $10000 + 7088$ 投稿者: 7 してください。(Please visit the following URL and  $\frac{1}{10}$ report your safety situation.) ▲ ホーム 安全 木口 https://anpic\*.jecc.jp/\*\*\*\*\*\*\*\*/ □ 安否報告  $\tau$ ●上記URLにアクセスできない場合は 1 安否检索 **棉示板/** こちらから↓(If you are unable to access the above ■ 掲示板 URL, please report your safety situation here.) 最新の http://anpic\*.jecc.jp/\*\*\*\*\*\*\*\*\*  $\mathcal{N}$ 自動安否確 ■ ログアウト Access the safety report screen from the URL of the safety Access the safety report confirmation e-mail. screen from the "安否報告[Safety \*If you cannot access the above URL, Report]" button on the menu. please use the URL below. Report your safety ◎ 日本語 ● English Name アバンヤ花子 On the safety report screen: Your safety required · Question 1 (required) C All right Slight injury · Question 2 (Required) Carious injury · Comment (optional) C To a commont chace Select or input the above and When can you come to the click on the "安否状況を報告する company? required [report safety situation]" button  $\circ$  anytime to complete the report. Within 2.3 days  $\circ$  in a week  $\circ$  in a mont 安否を検索する 安否検索 From the "安否検索[Safety Search]" 安否情報を確認したい相手の氏名または氏名(よ み) を入力してください。 button on the menu, access the Safety Search screen, enter at least two .<br>ಹಗ letters of the name or full name of the person whose safety information you want to search for, and then 地方レットロ所 click on the "検索する[search]" button. アパンセ次郎(おげんせじろう)

Answer the questionnaire

·アパンセ大部 (あげんせたろう)

アパンセ花子 (あばんせはなご)

# Feature phone version

To register or change your e-mail address and/or password, please do so from a computer or tablet by following the "web version" guide on the left. \*You can also make safety reports from feature phones.

Apr.2021

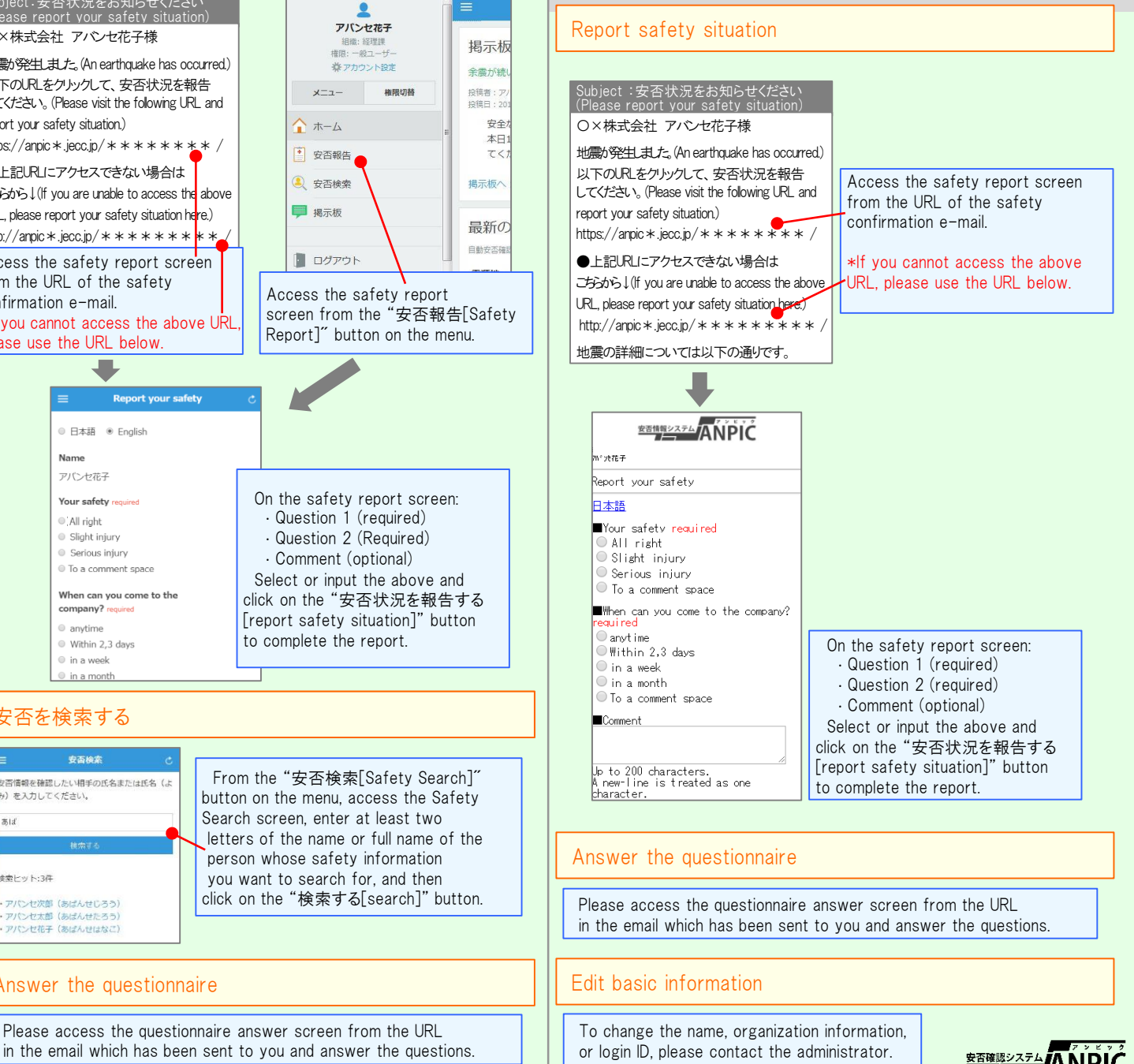